# **Produktliste**

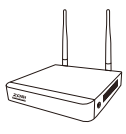

NVR Maus

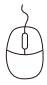

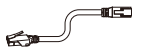

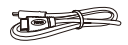

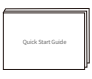

Netzwerkkabel HDMI Kabel Kurzanleitung

Hinweis: Produkte und Zubehör sind aufgrund unterschiedlicher Produktmodelle unterschiedlich, das tatsächliche Produkt hat Vorrang.

# **Produktstruktur**

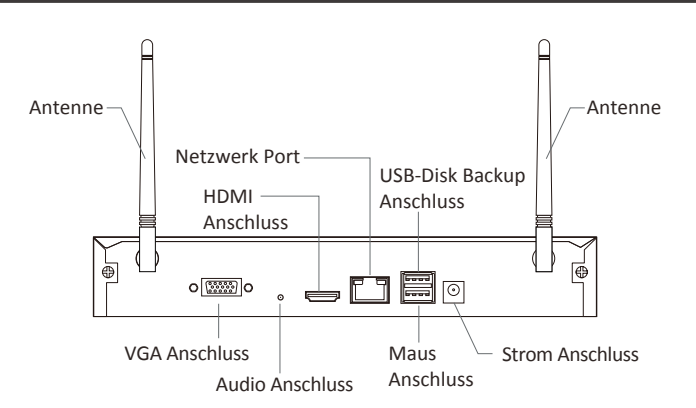

Hinweis: Die tatsächliche Erscheinung des Produkts ist aufgrund unterschiedlicher Produktmodelle unterschiedlich, das tatsächliche Produkt hat Vorrang.

# **Produktverbindung**

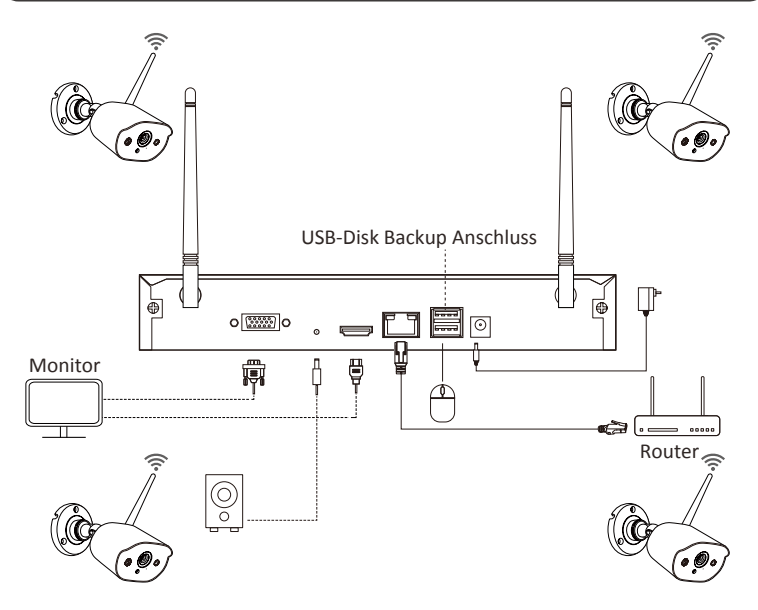

- ① Verwenden Sie ein Netzwerkkabel, um den NVR mit dem Router zu verbinden.
- ② Schließen Sie den NVR über den HDMI- oder VGA-Anschluss an den Monitor an.
- (Monitor oder VGA Kabel nicht inklusive.)
- ③ Stecken Sie die Maus in den USB-Anschluss auf der Rückseite des NVRs.
- ④ Schließen Sie den NVR an das Netzteil an, um ihn einzuschalten.
- ⑤ Schließen Sie die IP Kamera an, nachdem das Systems eingeschaltet wird.
- ⑥ Der Monitor zeigt die Live Überwachungsbilder der Kamera an.

Hinweis: Bilder sind nur als Referenz, bitte beziehen Sie sich auf das tatsächliche Produkt; Testen Sie das Produkt mit Netzteil, bevor Sie es installieren.

## **4.1. Auf Ihrem Smartphone**

Suchen Sie im App Store nach "ZOSI SMART" oder scannen Sie den QR-Code unten, laden Sie ihn herunter und folgen Sie den Anweisungen, um die Benutzerregistrierung abzuschließen.

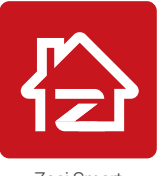

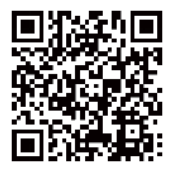

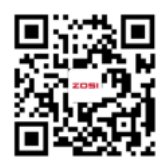

Zosi Smart APP(IOS/Android) Tutorial zur Installation

## **4.2. Auf Ihrem Computer**

Download: https://www.zositech.com/app/

# **Systemeinstellungen**

## **5.1. Mausbedienung:**

Linksklick:

• Beim geteilten Bildschirm von Livevideos und Wiedergabe:

Doppelklicken auf einen Kanal zum Vollbildschirm Doppelklicken erneut, um zum geteilten Bildschirm zurückzukehren.

• Beim Navigationsmenü :

Klicken, um eine Menüoption zu öffnen.

Rechtsklick:

• Beim Live-Video: Einzelklicken um das Hauptmenü aufzurufen.

• Beim Navigationsmenü:

Einzelklicken, um das Menü zu verlassen oder zum vorherigen Menü zurückzukehren.

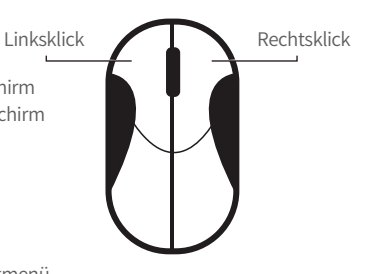

# **5.2. Einführung der Menüleiste:**

Klicken Sie mit der rechten Maustaste irgendwo auf den Live-View Bildschirm, um die Menüleiste zu öffnen.

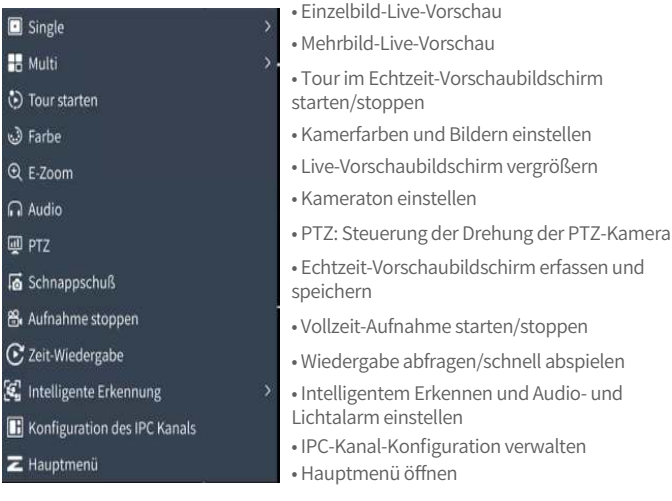

## **5.3. Systempasswort:**

Der Standardbenutzername des Geräts lautet admin und das Standardkennwort ist leer. Sie können sich direkt nach dem Booten am System anmelden bei der ersten Anmeldung.

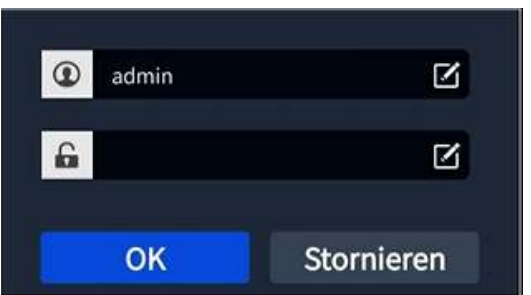

Passwort ändern: Rechtsklick mit der Maus - Hauptmenü - Verwaltung - Benutzerverwaltung - Passwort ändern.

Hinweis: Das neue Passwort darf nicht weniger als 6 Zeichen lang sein, bewahren Sie es bitte sicher auf.

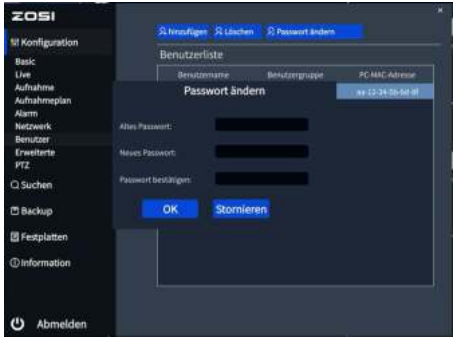

# **Einstellung der Systemzeit**

Rechtsklick mit der Maus - Hauptmenü - Verwaltung - Basis - Datum und Uhrzeit. Wählen Sie die entsprechende Zeitzone entsprechend dem Standort aus und klicken Sie nach Abschluss der Einstellung auf Übernehmen.

Hinweis: Die Standardzeitzone ist GMT, bitte wählen Sie die Zeitzone entsprechend Ihrer Region aus.

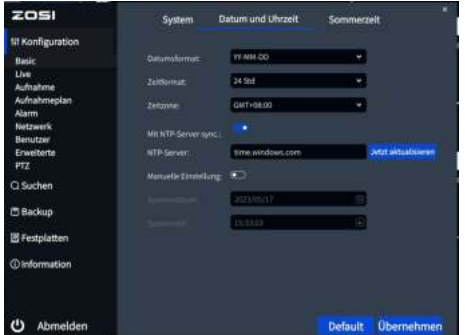

# **Wiedergabe**

Klicken Sie mit der rechten Maustaste - Wiedergabe, um Video Wiedergabe/Schnelle Wiedergabe zu wählen.

Video Wiedergabe: Suchen Sie das gewünschte Video nach Uhrzeit oder Ereignis und klicken Sie dann auf "Wiedergabe";

Schnelle Wiedergabe: Die ersten 30 Minuten des aufgezeichneten Videos können schnell wiedergegeben werden;

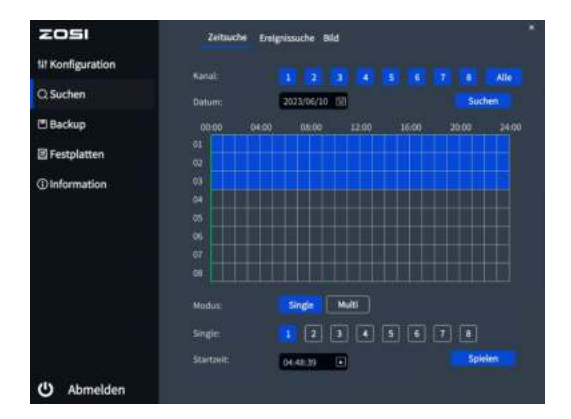

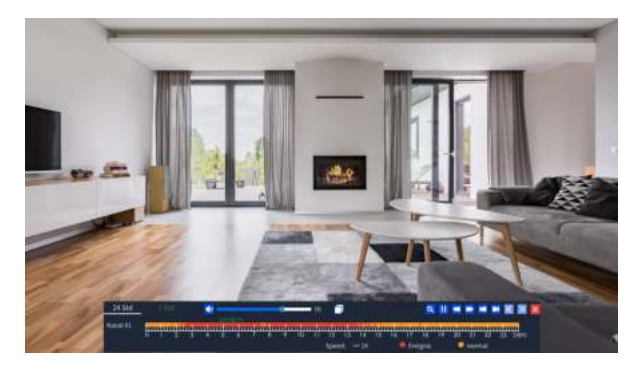

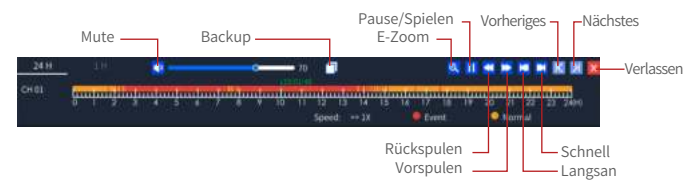

**Backup:** Gehen Sie zur Backupsseite.

**Vorspulen:** Sie können Videos mit unterschiedlichen Geschwindigkeiten abspielen, von 1/16x bis 16x.

**Zurückspulen:** Sie können Videos mit unterschiedlichen Geschwindigkeiten zurückspulen, von 1/16x bis 16x.

**Langsan:** Spielen Sie das Video der letzten 30 Minuten ab.

**Schnell:** Video: Spielen Sie das Video der nächsten 30 Minuten ab.

# **Videosicherung**

① Legen Sie eine U-Disk in den USB Anschluss des Rekorders ein.

② Klicken Sie mit der rechten Maustaste > Hauptmenü > Datensicherung > Kanal und Zeitraum > Suchen, wählen Sie die Videos aus, den Sie sichern möchten, und klicken Sie dann auf "Sichern".

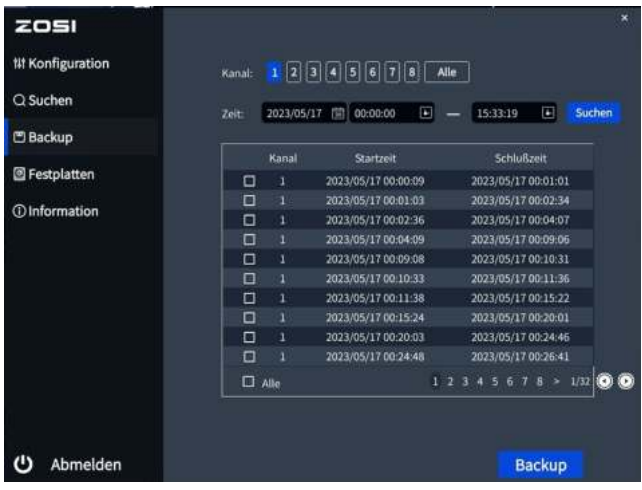

Weitere Einstellungen des Systems finden Sie unter: https://blog.zositech.com/zosi-wifi-nvr-operate-guide/

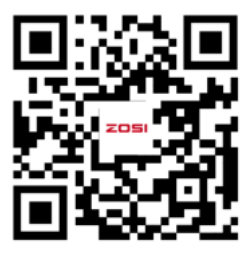

Hinweis: Aufgrund der verschiedenen Gerätemodelle gibt es Unterschiede zwischen Schnittstellen auf das Video und den Geräten. Aber die Systembedienung ist ähnlich. Sie müssen Ihre Geräte nur entsprechend der Bedienung im Video einstellen.

## **Verwendungsspezifikation des Produkts**

- Dieses Produkt ist nur mit bestimmten ZOSI Kameras kompatibel.
- Bitte lesen Sie diese Anleitung sorgfältig durch und bewahren Sie sie zum späteren Nachschlagen auf.
- Befolgen Sie die Anweisungen zur sicheren Verwendung aller Produkte.
- Verwenden Sie das Produkt innerhalb des angegebenen Temperatur-, Feuchtigkeits- und Spannungsbereichs.
- Bauen Sie das Produkt nicht auseinander.
- Das Produkt kann nur eine geregelte Stromversorgung verwenden (optional). Die Verwendung eines minderwertigen Netzteils kann das Produkt beschädigen und die Garantie ungültig machen.
- Eventuell ist eine regelmäßige Reinigung erforderlich. Verwenden Sie nur ein feuchtes Tuch und verwenden Sie keine scharfen, chemischen Reinigungsmittel.
- Verwenden Sie das Produkt nicht in einer geschlossenen, feuchten Umgebung.
- Es wird empfohlen, das Produkt an einem gut belüfteten Ort zu installieren.
- Öffnen Sie das Gehäuse nicht, während das Gerät eingeschaltet ist.

# **Q: Der Monitor hat keinen Videoausgang?**

- Stellen Sie sicher, dass der Monitor eine Mindestauflösung von 720p hat.
- Stellen Sie sicher, dass der Videorecorder eingeschaltet ist.

• Überprüfen Sie die HDMI/VGA-Kabelverbindung oder versuchen Sie das System erneut mit einem anderen Kabel/Monitor zu verbinden.

### **Q: Kann ich über ein Smartphone oder einen Computer nicht aus der Ferne auf das Gerät zugreifen?**

• Stellen Sie sicher, dass der Videorecorder mit dem Netzwerk verbunden ist. Sie können die LAN Verbindung unter Hauptmenü-Netzwerk-Netzwerktest überprüfen. • Sie können testen und überprüfen, ob Sie auf das Internet zugreifen können, indem Sie sich über Ihr Smartphone oder Ihren Computer mit demselben Netzwerk wie der Videorecorder verbinden.

• Starten Sie Ihren Videorecorder oder Router erneut.

## **Q:Unterstützt das System Bewegungserkennung und Bildaufnahme?**

• Es nimmt automatisch Bilder auf, wenn Personen oder Autos erkannt werden oder wenn sich das erkannte Bild ändert. Benutzer können Bilder auch manuell mit unserer ZOSI Smart APP aufnehmen.

# $\bf 1$  Anweisungen für die Akkreditierung

## **FCC Konformitätserklärung**

Dieses Gerät entspricht Teil 15 der FCC-Bestimmungen.Der Betrieb unterliegt den folgenden zwei.

Bedingungen :

(1) Dieses Gerät darf keine schädlichen Störungen verursachen.

(2) Dieses Gerät muss alle empfangenen Störungen akzeptieren, einschließlich Störungen, die einen unerwünschten Betrieb verursachen können.

## **CE Vereinfachte EU Konformitätserklärung**

ZOSI erklärt, dass die WLAN Kamera den grundlegenden Anforderungen und anderen relevanten Bestimmungen der Richtlinie 2014/53/EU entspricht.

# **Richtiges Entsorgen dieses Produkts**

Diese Kennzeichnung weist darauf hin, dass dieses Produkt in der gesamten EU nicht mit anderen Haushaltsabfällen entsorgt werden darf. Um mögliche Schäden für die Umwelt oder die menschliche Gesundheit durch Abfallentsorgung zu vermeiden und die nachhaltige Wiederverwendung von Materialressourcen zu fördern, recyceln Sie es bitte verantwortungsvoll. Um Ihr Altgerät zurückzugeben, besuchen Sie bitte das Rückgabe- und Sammelsystem oder wenden Sie sich an den Händler, bei dem Sie das Produkt gekauft haben. Dieser kann das Produkt für ein umweltgerechtes Recycling entgegennehmen.

Der nachstehende Hinweis richtet sich an private Endnutzer, die Elektro- und/ oder Elektronikgeräte nutzen.

### **1. Getrennte Erfassung von Altgeräten**

Elektro- und Elektronikgeräte, die zu Abfall geworden sind, werden als Altgeräte bezeichnet. Besitzer von Altgeräten haben diese einer vom unsortierten Siedlungsabfall getrennten Erfassung zuzuführen. Altgeräte gehören insbesondere nicht in den Hausmüll, sondern in spezielle Sammel- und Rückgabesysteme.

#### **2. Batterien und Akkus**

Besitzer von Altgeräten haben Altbatterien und Altakkumulatoren, die nicht vom Altgerät umschlossen sind, im Regelfall vor der Abgabe an einer Erfassungsstelle von diesem zu trennen. Dies gilt nicht, soweit die Altgeräte bei öffentlich-rechtlichen Entsorgungsträgern abgegeben und dort zum Zwecke der Vorbereitung zur Wiederverwendung von anderen Altgeräten separiert werden.

### **3. Möglichkeiten der Rückgabe von Altgeräten**

Wenn Sie Altgeräten besitzen, können Sie an den durch öffentlich-rechtliche Entsorgungsträger eingerichteten und zur Verfügung stehenden Möglichkeiten der Rückgabe oder Sammlung von Altgeräten zum Zwecke der ordnungsgemäßen Entsorgung der Altgeräte abgeben.

Gegebenenfalls ist dort auch eine Abgabe von Elektro- und Elektronikgeräten zum Zwecke der Wiederverwendung der Geräte möglich. Nähere Informationen hierzu erhalten Sie von der jeweiligen Sammel- bzw. Rücknahmestelle.

Nachstehend finden Sie die Möglichkeit, ein Onlineverzeichnis der Sammel und Rücknahmestellen einzusehen: https://www.ear-system.de/ear-verzeichnis/eba# no-back

#### **4. Datenschutz-Hinweis**

Altgeräte enthalten häufig sensible personenbezogene Daten. Dies gilt insbesondere für Geräte der Informations- und Telekommunikationstechnik wie Computer und Smartphones. Bitte beachten Sie in Ihrem eigenen Interesse, dass für die Löschung der Daten auf den zu entsorgenden Altgeräten jeder Endnutzer selbst verantwortlich ist.

### **5. Bedeutung des Symbols "durchgestrichene Mülltonne"**

Das auf den Elektro- und Elektronikgeräten regelmäßig abgebildeten Symbol einer durchgestrichenen Mülltonne weist darauf hin, dass das jeweilige Gerät am Ende seiner Lebensdauer getrennt vom unsortierten Siedlungsabfall zu erfassen ist.